### **MediFox** stationär Newsletter 03|2017

### Update-Information zur Version 4.2

**Schwerpunkt Personaleinsatzplanung und Pflegedokumentation** 

In der MediFox stationär Version 4.2 können Neu Sie Mehrarbeit und Überstunden gesondert betrachten und individuell festlegen, wie mit den zusätzlichen Arbeitsstunden verfahren werden soll. Dazu geben Sie beim Festlegen der Regelarbeitszeit an, welche Arbeitsstunden als Mehrarbeit bzw. Überstunden zu werten sind und wie diese ausgeglichen werden sollen. Detailinformationen hierzu erhalten Sie im Innenteil auf Seite 9.

### **Arbeitszeitkonten in Jahresarbeitszeit führen**

Für die Arbeitszeitmodelle Ihrer Mitarbeiter steht Ihnen jetzt auch die Option "Jahresarbeitszeit" zur Verfügung. Dabei legen Sie zunächst die Jahres-Soll-Arbeitszeit Ihrer Mitarbeiter fest. Diese Soll-Stunden werden anschließend von MediFox über das Jahr hinweg um die geleisteten Stunden der Mitarbeiter reduziert. Am Jahresende ziehen Sie Bilanz und rechnen die Differenz beim Abschließen der Mitarbeiter-Zeiterfassung ab. Mehr dazu erfahren Sie auf Seite 8.

### **Neues für die Medikationsverwaltung**

Beim Absetzen von Medikationen können Sie jetzt noch genauer festlegen, zu welchem Zeitpunkt die letzte Verabreichung erfolgen soll. So kann ein Medikament, das üblicherweise morgens und abends verabreicht wird, am letzten Tag z.B. nur noch am Morgen verabreicht werden. Die Medikamentengabe am Abend wird dann bereits nicht mehr im Leistungsnachweis berücksichtigt. Weitere Informationen hierzu erhalten Sie auf Seite 3.

> Ab sofort finden Sie auf unserer Internetseite unter www.medifox.de/kunden-login sämtliche Newsletter zu MediFox stationär auch zum Herunterladen.

### **Weitere Themen**

### **Rechtevergabe für individuelle Dienstpläne**

Beim Erstellen oder Bearbeiten von individuellen Dienstplänen können Sie nun pro Dienstplan auswählen, welche Mitarbeiter das Recht zum Verplanen und Konfigurieren des ausgewählten Dienstplans erhalten sollen. (Seite 7).

### **Diagnosen innerhalb der Bewohnerdaten erfassen**

Diagnosen und Risiken lassen sich nun nicht mehr nur über die Pflegemappe, sondern auch im Register "Gesundheit 2" der Bewohnerdaten einsehen und erfassen. Über die Benutzerverwaltung lässt sich zudem einstellen, welche Mitarbeiter die Diagnosen und Risiken im Bereich der Verwaltung einsehen oder bearbeiten dürfen (Seite 6).

### Weitere Rechte für die elektronische Pflegemappe

Mittels Rechtevergabe können Mitarbeiter in zahlreichen Doku-Blättern wahlweise nur noch ihre selbst erstellten Einträge löschen oder bearbeiten (Seite 4).

### **Prozentuale Aufteilung der Ertragskonten**

Im Kontenrahmen können Sie nun für jedes Ertragskonto einstellen, dass die auf diesem Konto eingehenden Erträge zu unterschiedlichen prozentualen Verteilungsschlüsseln auf weitere Konten aufgeteilt werden sollen. Der Verteilungsschlüssel kann dabei abhängig vom Buchungszeitraum und der Einrichtung sein. Damit entfällt eine manuelle Umbuchung der erzielten Beträge auf weitere Unterkonten (Seite 10).

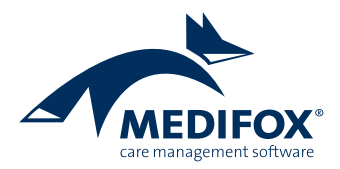

### Pflege- und Betreuungsdokumentation

**Neue Funktionen für Ihre individuelle Pflegedokumentation** 

### **Übergabe an Ihre Bedürfnisse anpassen**

In der MediFox stationär Version 4.2 können Sie individuell einstellen, wie viele Minuten vor Ablauf eines Zeitraums offene Leistungen in der Übergabe aufgeführt werden sollen. So können Sie im Übergabegespräch bereits Leistungen berücksichtigen, die in der aktuellen Schicht zu erbringen, aber noch offen sind.

Navigieren Sie dafür zu *Administration / Dokumentation / Grundeinstellungen* und rufen Sie das Register "Reiterkonfiguration" auf. Im Bereich "Übergabeautomatik" setzen Sie dann einen Haken unter "Ab diesem Zeitraum werden die Leistungen in der Übergabe angezeigt" und geben die Anzahl der gewünschten Minuten ein. Der Wert muss dabei in einem Bereich von 1 bis 120 Minuten liegen.

### **Vitalwerteübersicht konfigurieren**

Der Programmbereich unter *Administration / Dokumentation / Vitalwerte, Medikationen & Warnungen* **1** wurde um das Register "Vitalwerteübersicht" erweitert. Hier können Sie individuell einstellen, wie alt die in der Vitalwerteübersicht aufgeführten Vitalwerte maximal sein dürfen. Beispielsweise tragen Sie unter "Blutdruck" ein, dass MediFox hierfür den letzten verfügbaren Wert anzeigen soll, sofern dieser nicht älter als 10 Tage ist **2** . Der Zeitraum darf maximal 30 Tage betragen. Wurde der Vitalwert im eingetragenen Zeitraum nicht erneut gemessen, wird er nicht in der Vitalwerteübersicht aufgeführt. So arbeiten Sie ausschließlich mit für Sie relevanten Daten. Die Einstellungen wirken sich auch auf die Vitalwerteübersicht auf dem CarePad aus.

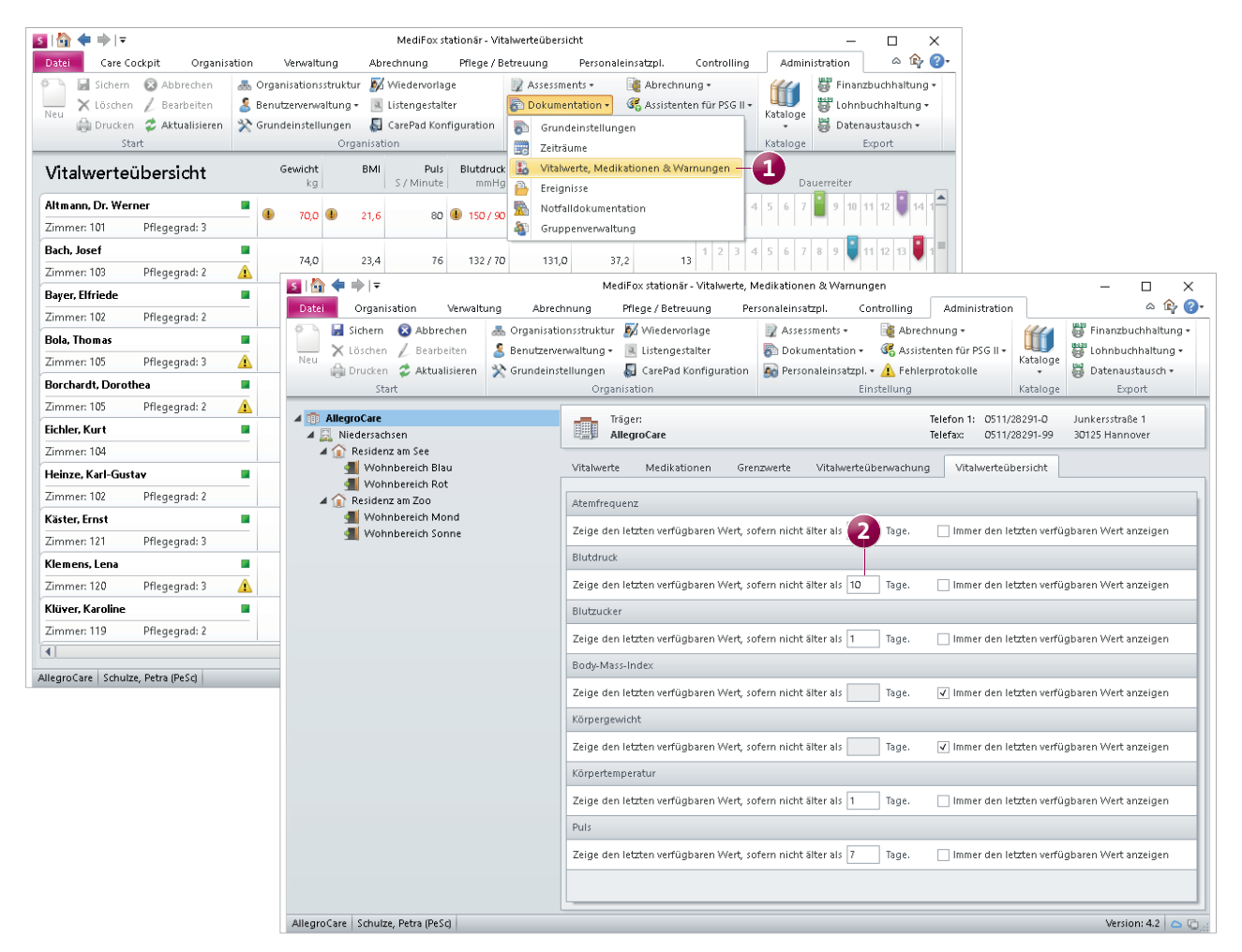

In der MediFox stationär Version 4.2 können Sie individuell einstellen, wie alt die in der Vitalwerteübersicht angezeigten Werte maximal sein sollen

### **Erweiterte Medikationsverwaltung**

Beim Absetzen von Medikationen, Injektionen und Infusionen sowie Verordnungsleistungen können Sie jetzt in einem Kommentarfeld angeben, weshalb die Verabreichung abgesetzt wurde. So ist der Grund der Absetzung für alle Mitarbeiter nachvollziehbar und Sie vermeiden etwaige Rückfragen. Dazu wählen Sie wie gewohnt einen Eintrag der Doku-Blätter im Register "Medikation" aus und setzen diesen ab. In dem sich öffnenden Dialog können Sie dann einen Kommentar zum Absetzen der Verabreichung hinterlegen. Natürlich ist das Verfassen eines Kommentars für Sie optional.

Beim Absetzen von Medikationen, Verordnungsleistungen usw. können Sie jetzt außerdem den letzten Termin der Verabreichung auswählen. Würde ein Medikament z.B. am letzten Tag der Verabreichung morgens, mittags und abends verabreicht werden, können Sie auswählen, dass die letzte Verabreichung schon am Morgen erfolgen soll. Für die Verabreichungen am Mittag und Abend würden dann bereits keine automatischen Einträge im Leistungsnachweis mehr generiert werden.

Eine weitere Neuerung betrifft die Bedarfsmedikationen. Wenn Sie eine Bedarfsmedikation angelegt und gespeichert haben, können Sie die Angabe zum Bedarfsfall nun beim nachträglichen Bearbeiten des Medikationseintrags editieren. Auf diese Weise müssen Sie den Medikationseintrag nicht erneut erstellen, sollte der Bedarfsfall falsch beschrieben worden sein oder sich zwischenzeitlich geändert haben. Die neuen Funktionen stehen Ihnen auf PC und CarePad zur Verfügung.

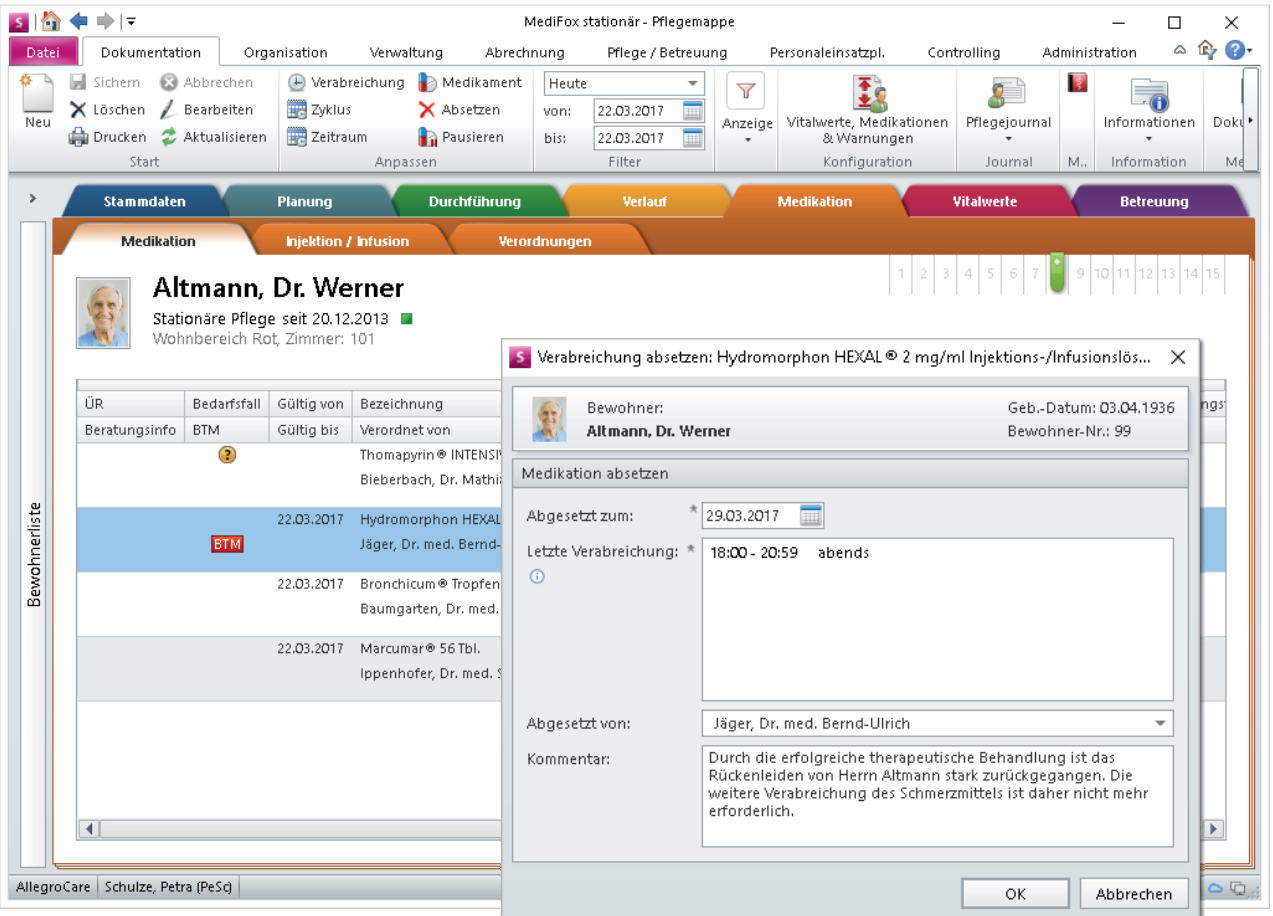

Das Absetzen von Medikationen können Sie nun mittels Kommentar begründen

### **Neues für Diagnosen und Risiken**

Im Dokumentationsblatt "Diagnose/Risiko" können Sie sich jetzt auch Diagnosen und Risiken anzeigen lassen, deren Gültigkeit bereits abgelaufen ist. Dadurch können Sie bereits vergangene Diagnosen und Risiken auch zukünftig noch in Ihrer Pflegeplanung berücksichtigen. Rufen Sie dazu das entsprechende Doku-Blatt auf und setzen Sie im Menüband einen Haken bei der Option "Frühere anzeigen" (1). Ihnen werden dann sämtliche bisher dokumentierten Diagnosen und Risiken des Bewohners eingeblendet.

Eine weitere Neuerung im Bereich der Diagnosen und Risiken ist die freie Eingabe von Fachpersonen (CarePad und PC). Während Sie beim Erstellen eines Eintrags im Doku-Blatt "Diagnose/Risiko" bisher immer eine Fachperson aus den Kontakten auswählen mussten, können Sie den Namen der Fachperson nun auch händisch eintragen. Dies gilt auch für Diagnosen und Risiken, die Sie im Register "Gesundheit 2" der Bewohnerdaten erfassen.

### **Personalisierte Rechtevergabe**

In MediFox stationär Version 4.2 können Sie für zahlreiche Dokumentationsblätter einstellen, dass deren Einträge nur von einem Mitarbeiter gelöscht oder bearbeitet werden dürfen, der die Einträge selbst erstellt hat. So können z.B. Medikationseinträge oder Sturzprotokolle nur durch den Ersteller oder einen Mitarbeiter mit entsprechenden Berechtigungen bearbeitet oder gelöscht werden. Die Rechtevergabe nehmen Sie unter *Administration / Benutzerverwaltung / Rollen / Rechte* vor. Klappen Sie hier im Bereich "Rechte" die Kategorie "Pflege/Betreuung" und anschließend eine Unterkategorie wie "Medikation" auf. Die Rechte vergeben Sie dann durch Anhaken der Rechte "Bearbeiten (nur eigene Einträge)" und "Löschen (nur eigene Einträge)".

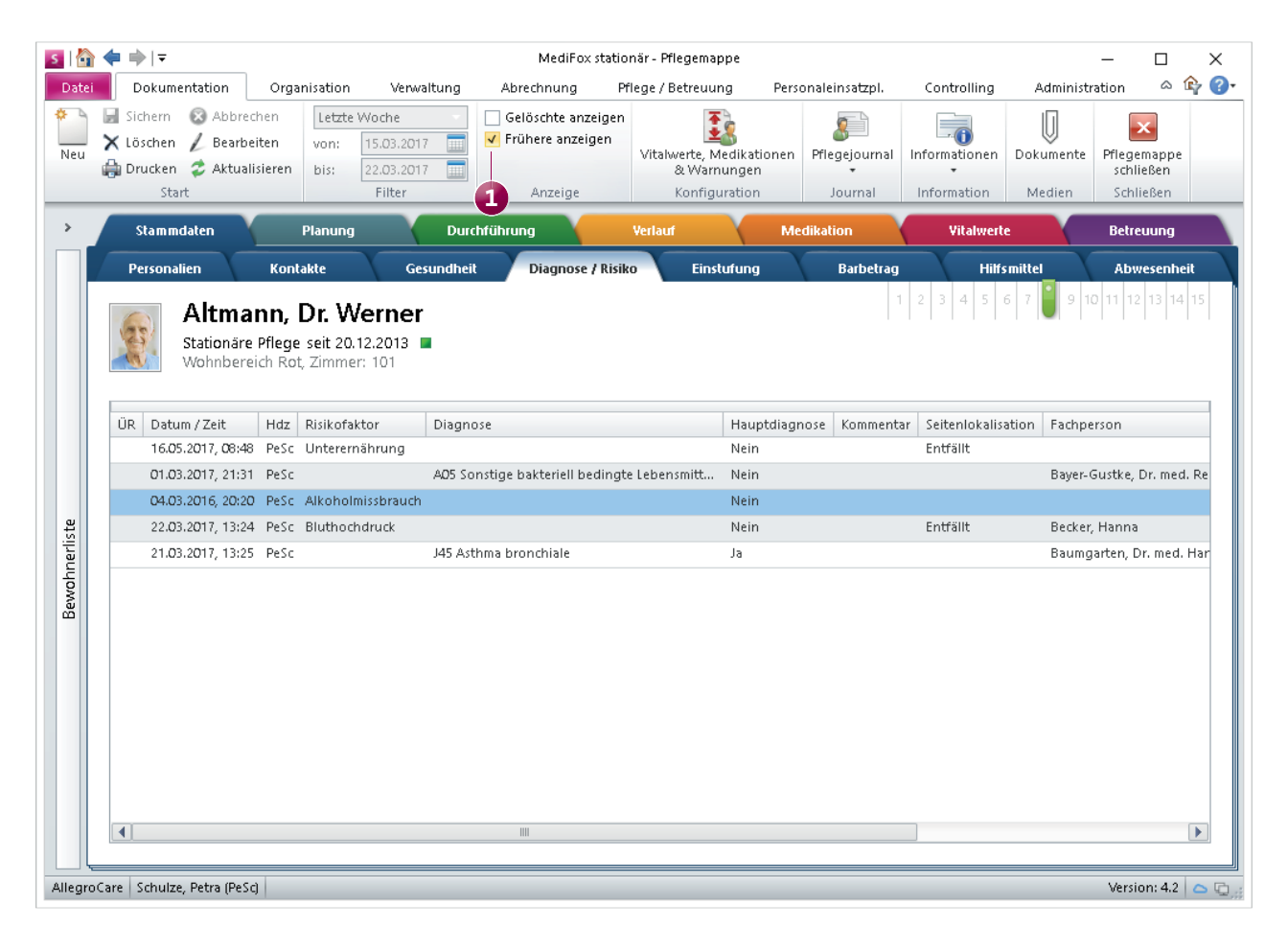

In der MediFox stationär Version 4.2 können Sie sich vergangene Diagnosen und Risiken wieder anzeigen lassen

### **Ernährungskontrolle zeitlich begrenzen**

Die Einträge zum Energie- und Flüssigkeitsbedarf eines Bewohners können Sie nun mit einem Enddatum (Gültig bis) versehen. Die Energie- und Flüssigkeitszufuhr wird dann nur bis zum Ende des Gültigkeitszeitraumes durch MediFox überwacht. Dies bietet sich an, wenn die Nahrungs- und Flüssigkeitsaufnahme nur während eines bestimmten Behandlungszeitraums in Rücksprache mit dem behandelnden Arzt kontrolliert werden soll.

Beim Erstellen des Eintrags im Register "Gesundheit 1" der Bewohnerdaten geben Sie dazu einfach neben dem "Gültig ab" auch das "Gültig bis"-Datum an. Sollte die Nahrungsbzw. Flüssigkeitszeitaufnahme doch einmal länger kontrolliert werden müssen, können Sie das "Gültig bis"-Datum auch noch nachträglich bearbeiten und ein beliebiges Datum in der Zukunft auswählen. Auf dem MediFox CarePad wird das Enddatum ebenfalls berücksichtigt. Die Bilanzierung bzw. Prüfung des täglichen Soll-Energie- und Flüssigkeitsbedarfs entfällt wie am PC zum Ende des Gültigkeitszeitraums.

Das "Gültig bis"-Datum wird von MediFox auch auf den Ausdrucken berücksichtigt. So finden Sie das Datum als Angabe auf dem Bewohnerstammblatt, dem Ausdruck der Gesundheitsdaten sowie auf dem Verlegungsbericht wieder. Damit stellen Sie sicher, dass die tägliche Kontrolle nur so lange wie nötig durchgeführt wird.

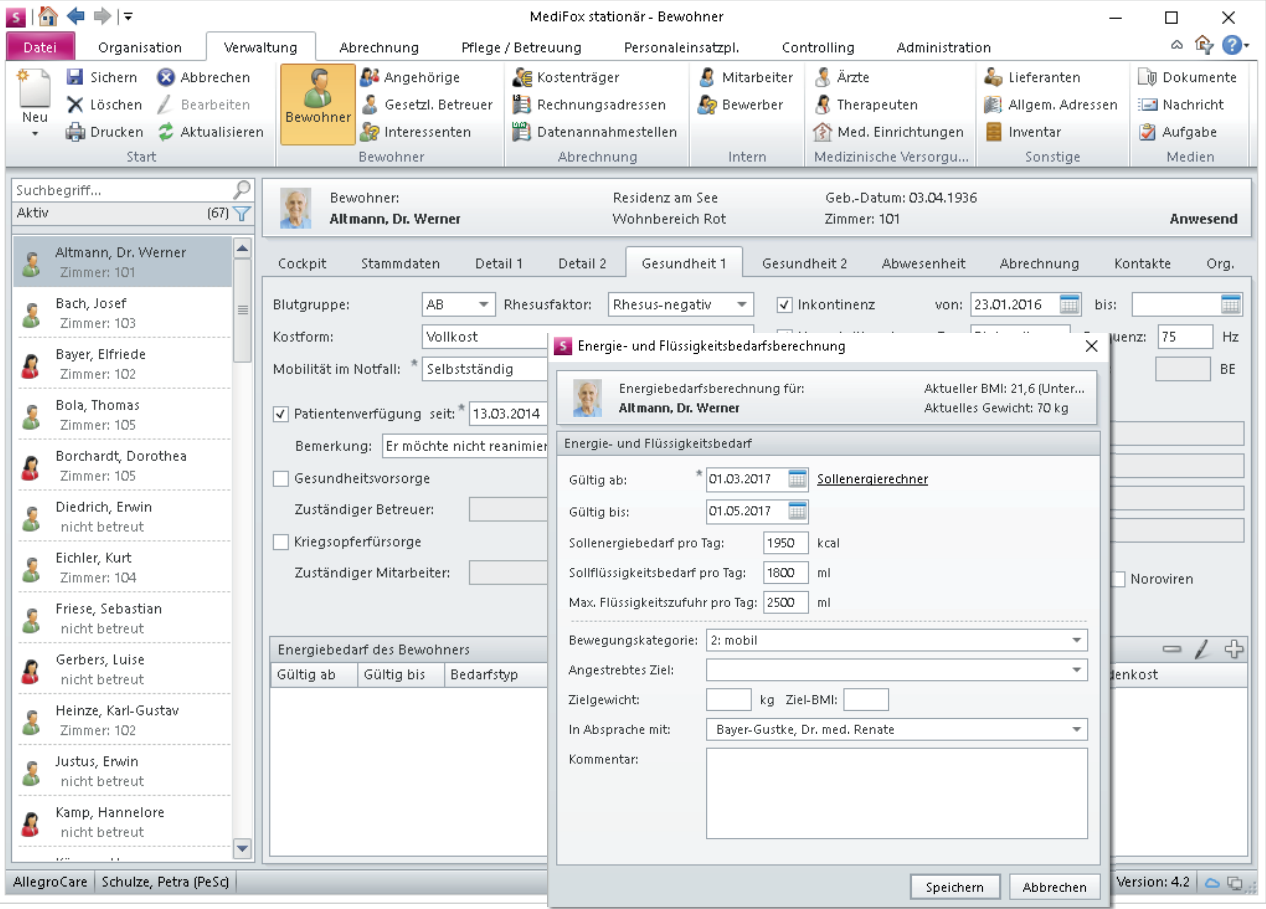

Die Kontrolle der Energie- und Flüssigkeitszufuhr kann nun zeitlich begrenzt werden

### Verwaltung **Neues für die Bewohnerverwaltung**

#### **Abrechnung des Endsaldos sperren**

Unter *Administration / Abrechnung / Abrechnungseinstellun*gen können Sie im Register "Trägerweite Einstellungen 2" bereits festlegen, dass dem Selbstzahler ein offener Saldo des Barbetragskontos in Rechnung gestellt bzw. gutgeschrieben werden soll, nachdem dessen Betreuungszeit endet. In MediFox stationär Version 4.2 können Sie einzelne Bewohner für einen beliebigen Zeitraum von dieser Regelung ausnehmen.

Dazu rufen Sie in den Bewohnerdaten das Register "Abrechnung" auf und setzten einen Haken bei der Option "Abrechnung des Endsaldos sperren bis". Außerdem geben Sie das Datum an, bis zu dem die Abrechnung gesperrt werden soll. Entsprechend wird ein offener Saldo nach Ende der Betreuungszeit erst in Rechnung gestellt bzw. gutgeschrieben, nachdem das Barbetragskonto des Bewohners hierfür wieder freigegeben wurde.

### **Risiken und Diagnosen in der Verwaltung erfassen**

Die Risiken und Diagnosen eines Bewohners können Sie jetzt auch unter Verwaltung/Bewohner im Register "Gesundheit 2" erfassen. MediFox übernimmt die hier eingetragenen Diagnosen bzw. Risiken automatisch in das entsprechende Dokumentationsblatt der elektronischen Pflegemappe und umgekehrt.

Welche Mitarbeiter die Risiken und Diagnosen im Bereich der Verwaltung einsehen und bearbeiten können, hängt davon ab, welche Rechte Sie hierfür vergeben. Die Rechtevergabe nehmen Sie unter *Administration / Benutzerverwaltung/* Rollen/Rechte vor. Klappen Sie hier im Bereich "Rechte" die Kategorie "Verwaltung" und anschließend die Unterkategorie "Bewohner" auf. Setzen Sie dann einen Haken bei den Optionen "Diagnose/Risiko anzeigen" bzw. "Diagnose/Risiko bearbeiten", um die vollen Zugriffsrechte zu gewähren.

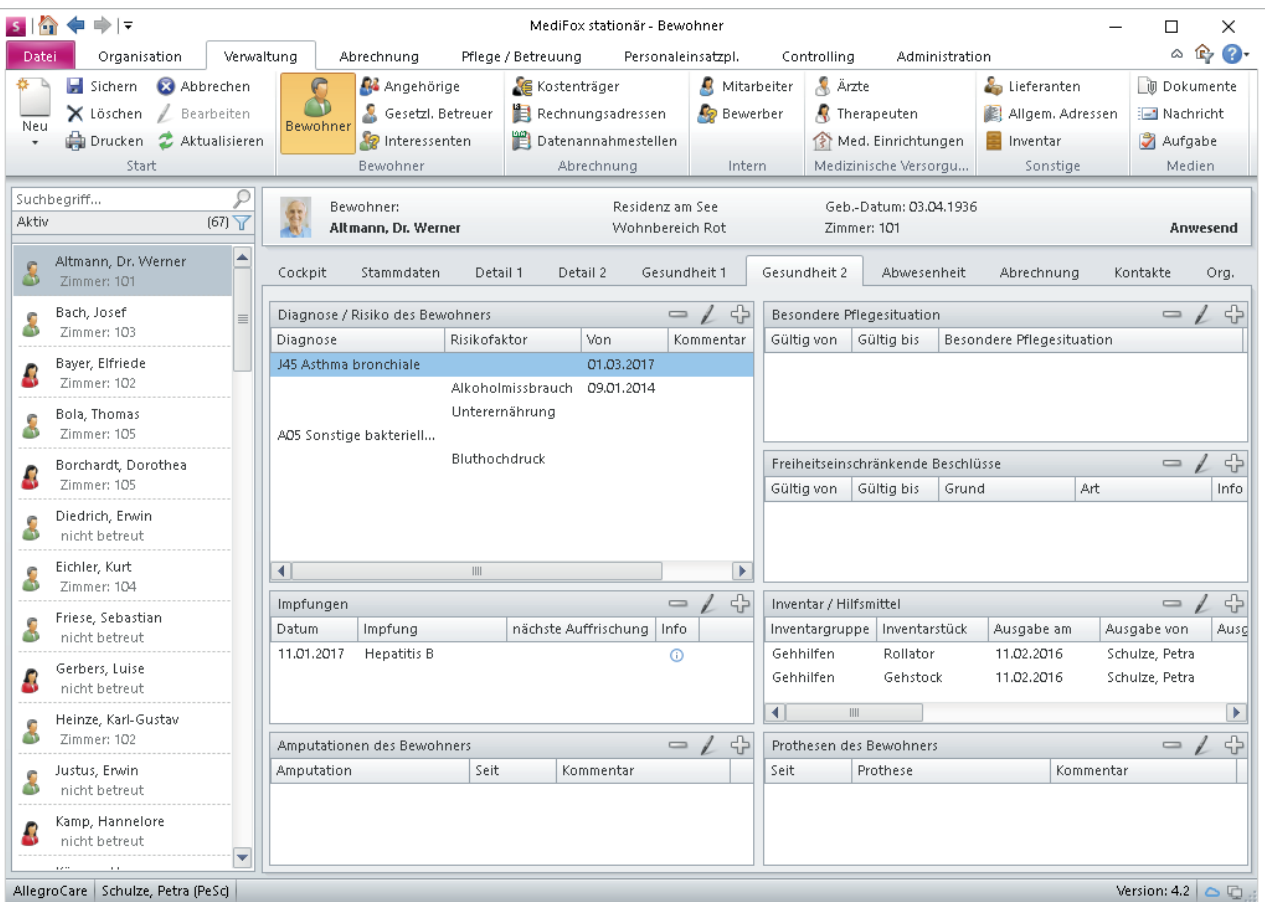

Die Risiken und Diagnosen Ihrer Bewohner können Sie jetzt auch im Register "Gesundheit 2" der Bewohnerdaten einsehen und anlegen

### Personaleinsatzplanung

**Mehr Optionen für die Mitarbeiter-Zeiterfassung**

### **Mitarbeiter-Telefonnummern im Dienstplan einblenden**

Wenn Sie den Mauszeiger im Dienstplan über den Namen eines Mitarbeiters bewegen, wird Ihnen bereits eine Kurzinformation mit den Arbeits- und Abwesenheitszeiten des Mitarbeiters eingeblendet. In MediFox stationär Version 4.2 können Sie einstellen, dass die Telefonnummer des jeweiligen Mitarbeiters ebenfalls in dieser Kurzinfo aufgeführt wird, damit Sie den Mitarbeiter bei Rückfragen direkt kontaktieren können. Navigieren Sie dafür zu *Administration / Personaleinsatzplanung / Grundeinstellungen*. Im Register "Dienstplan" setzen Sie dann einen Haken bei der Option "Mitarbeiter Tel.-Nr. im Dienstplan einblenden". Als Telefonnummer zieht MediFox die Mobilfunknummer des Mitarbeiters heran, die Sie unter *Verwaltung / Mitarbeiter* in den Stammdaten hinterlegt haben. Haben Sie keine Mobilfunknummer angegeben, verwendet MediFox stattdessen die Nummer unter "Telefon 1".

#### **Erweiterte Rechtevergabe für individuelle Dienstpläne**

In MediFox stationär Version 4.2 können Sie frei entscheiden, von welchen Mitarbeitern ein individueller Dienstplan konfiguriert oder verplant werden darf. Unter Personaleinsatzplanung/Individuelle Dienstpläne finden Sie dazu im Register "Konfiguration" den neuen Bereich "Zugriffsrechte" vor. Hier können Sie für jeden Mitarbeiter auswählen, ob dieser den individuellen Dienstplan konfigurieren oder nur verplanen darf. Besitzt der angemeldete Benutzer das Recht zum Konfigurieren des ausgewählten Dienstplans, kann sich dieser das Recht nicht selbst entziehen. So wird sichergestellt, dass immer mindestens ein Mitarbeiter das Recht innehat, den Dienstplan zu bearbeiten. Beachten Sie, dass ein Mitarbeiter nicht gelöscht werden kann, solange dieser das alleinige Recht zum Konfigurieren eines individuellen Dienstplans besitzt.

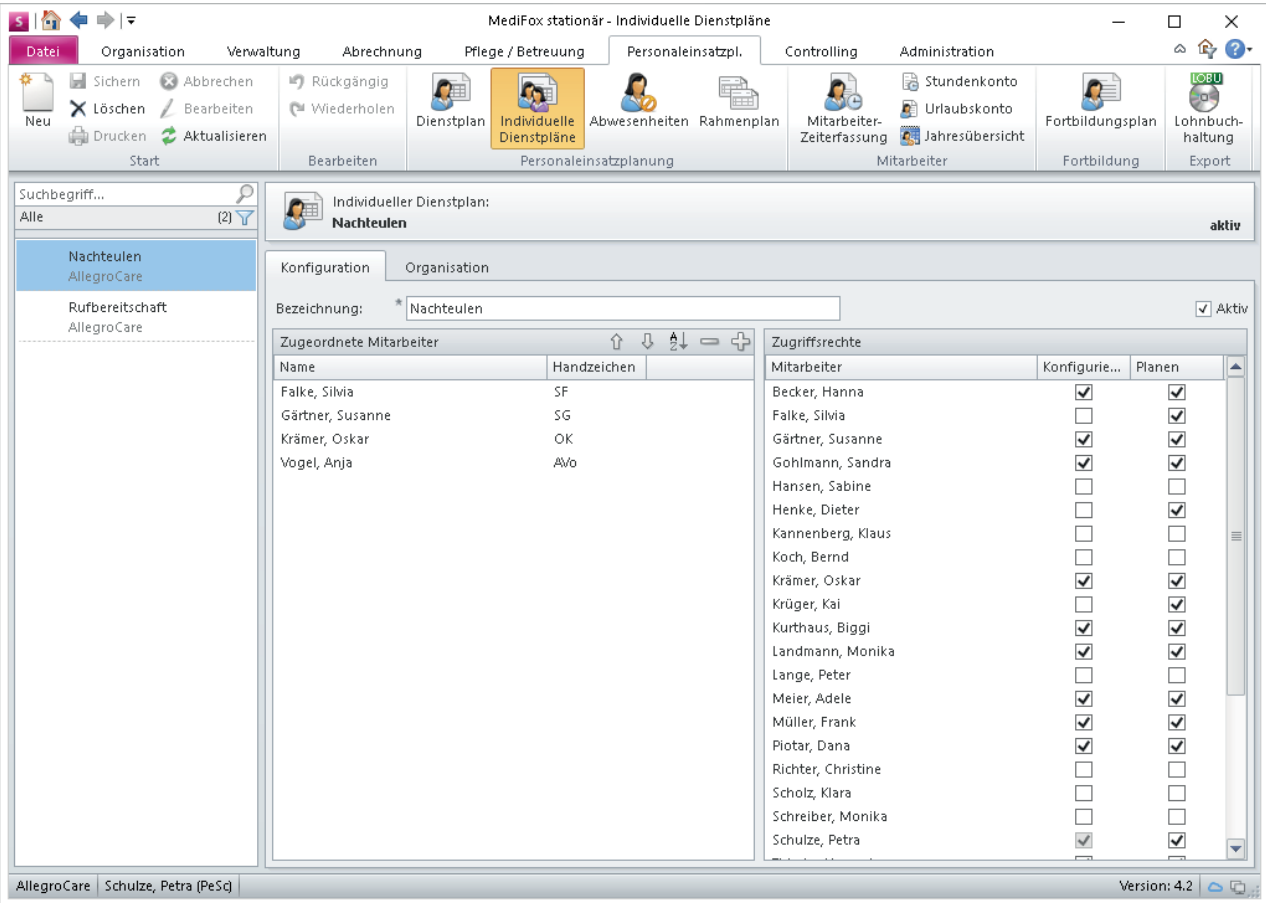

Mit den neuen Zugriffsrechten können Sie bestimmen, welche Mitarbeiter einen individuellen Dienstplan konfigurieren bzw. verplanen dürfen

### **Überarbeiteter Stundennachweis**

Auf dem Ausdruck des Stundennachweises werden künftig die angefallenen Krankheitstage des Mitarbeiters aufgeführt (sowohl auf dem Ausdruck im Hoch- als auch im Querformat). Die Anzahl der Krankheitstage wird dabei nach Krankheitstagen im Abrechnungszeitraum und Krankheitstagen im Jahr unterteilt. So haben Sie stets einen Überblick darüber, wie häufig der Mitarbeiter bisher krankheitsbedingt abwesend war.

### **Personaleinsatzplanung in Jahresarbeitszeit führen**

Neben der Wochen- und Monatsarbeitszeit können Sie die Arbeitszeitkonten Ihrer Mitarbeiter jetzt auch in Jahresarbeitszeit führen. Dabei wird zu Jahresbeginn die von Ihnen festgelegte Jahresarbeitszeit (z.B. 2020 Std.) auf das Zeitkonto des Mitarbeiters gebucht. Alle erfolgten Arbeitseinsätze und ggf. Feiertage reduzieren die Soll-Arbeitszeit dann im Laufe des Jahres. Die tägliche Arbeitszeit des Mitarbeiters ergibt sich dabei aus dem Quotienten von Jahresarbeitszeit und Kalenderwochen geteilt durch die Anzahl der wöchentlichen Arbeitstage. Bei 2020 Stunden und 52 Kalenderwochen würde MediFox demnach eine tägliche Arbeitszeit von 7 Stunden und 46 Minuten ermitteln (bei einer fünftägigen Arbeitswoche). Die Variante "Jahresarbeitszeit" wählen Sie wie gewohnt beim Erstellen einer Arbeitszeitvorlage oder direkt bei den Mitarbeitern im Register "Arbeitszeit" beim Festlegen der Regelarbeitszeit aus.

Beginnt die Beschäftigung eines Mitarbeiters erst im Laufe eines Kalenderjahres, reduziert MediFox die noch zu leistende Soll-Arbeitszeit automatisch. Bemessungsgrundlage hierfür ist das Verhältnis aus den noch verbleibenden Kalendertagen und dem jährlichen Soll-Stundensatz. Wie vorab erwähnt, können Feiertage die Soll-Arbeitszeit vermindern.

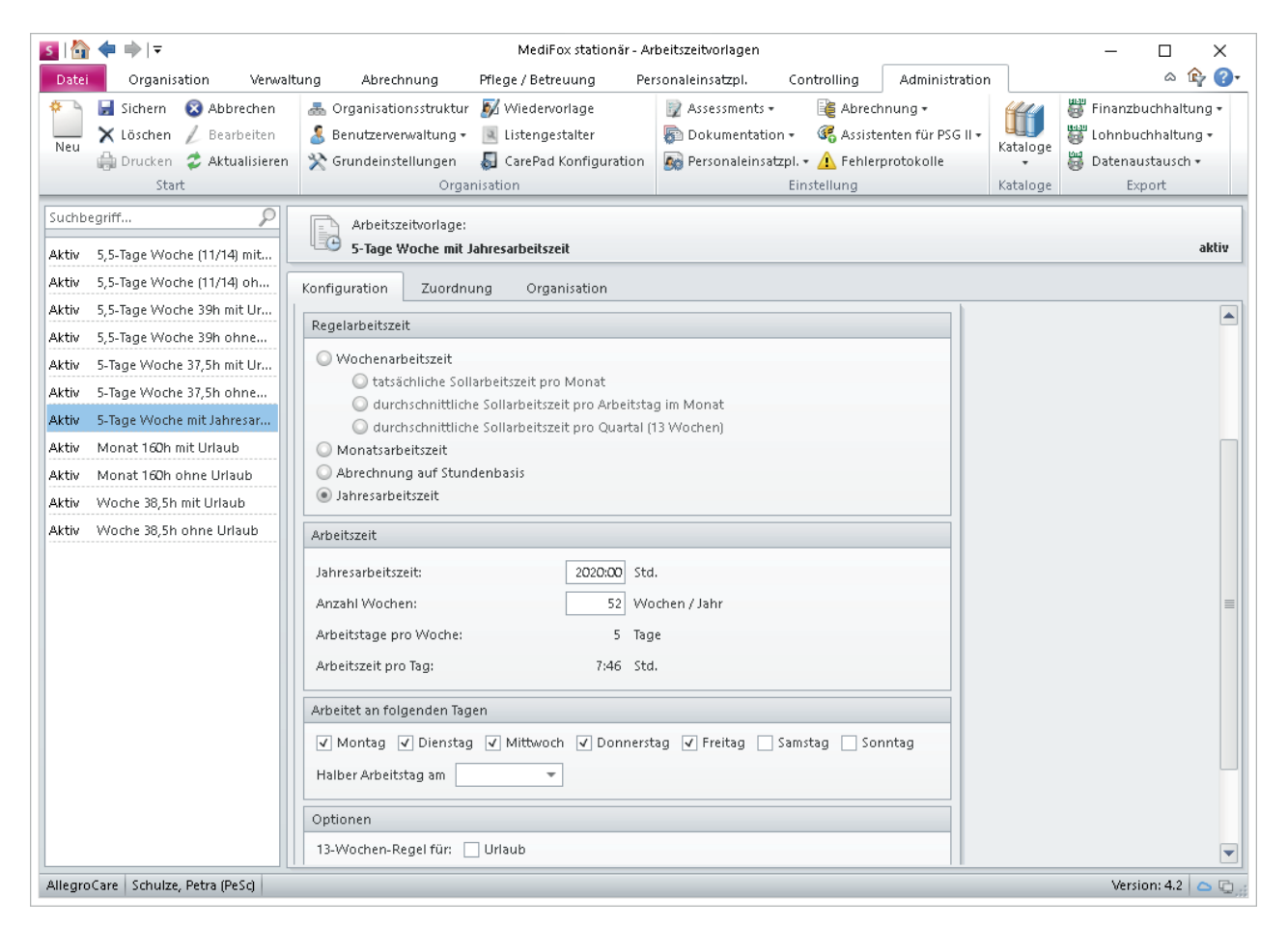

Für die Arbeitszeitkonten Ihrer Mitarbeiter steht Ihnen jetzt die Jahresarbeitszeit zur Auswahl

Wenn Sie bei Angabe der Regelarbeitszeit die Variante "Jahresarbeitszeit" auswählen, können Sie hierzu einen Haken bei der Option "Feiertage reduzieren die Soll-Arbeitszeit um die durchschnittliche tägliche Arbeitszeit" setzen.

Um die Mitarbeiter-Zeiterfassung im Dezember abschließen zu können, müssen alle Vormonate (Januar bis November) ebenfalls abgeschlossen sein. Nur so kann MediFox den verbleibenden Übertrag ermitteln und in das folgende Kalenderjahr übernehmen.

### **Überstunden und Mehrarbeit verwalten**

In MediFox stationär Version 4.2 können Sie genau festlegen, ab welchem Zeitpunkt die Arbeitszeit Ihrer Mitarbeiter als Mehrarbeit bzw. Überstunden bewertet werden soll. Dazu wurde der Programmbereich "Arbeitszeitvorlagen" um das Unterregister "Mehrarbeit/Überstunden" erweitert. Auch im Register "Arbeitszeit" der Mitarbeiterdaten finden Sie die hier aufgeführten Einstellungen beim Hinzufügen der Regelarbeitszeit vor.

Unter anderem haben Sie jetzt die Möglichkeit, alle Arbeitsstunden als Überstunden zu werten, die eine vorgegebene Wochenarbeitszeit überschreiten. Außerdem können Sie auswählen, wie die zusätzlichen Arbeitsstunden ausgeglichen werden sollen. So besteht z.B. die Möglichkeit, Überstunden innerhalb einer bestimmten Frist (z.B. zwei Wochen) durch Freizeitausgleich abzugelten.

Damit ein Ausgleich stattfinden kann, müssen Sie zunächst Ausgleichsdienste definieren. Dazu rufen Sie den Programmbereich *Administration / Personaleinsatzplanung / Dienstar*ten auf und wählen für eine Dienstart unter "Diensttyp" die Option "Fehlzeit" oder "Freizeitausgleich" aus **1** 

Anschließend setzen Sie einen Haken bei der Option "gleicht geleistete Mehrarbeit aus" oder "gleicht geleistete Überstunden aus" **2** . Wenn Sie diese Dienstart nun im Dienstplan eintragen, reduziert MediFox die zuvor geleisteten Mehrarbeits- bzw. Überstunden des Mitarbeiters um die in der Dienstart definierte Arbeitsdauer.

Dabei reduzieren die Ausgleichsdienste die Arbeitszeit maximal bis zu dem Punkt, an dem alle Überstunden ausgeglichen wurden. Die reguläre Arbeitszeit des Mitarbeiters wird also nicht durch verplante Ausgleichsdienste vermindert.

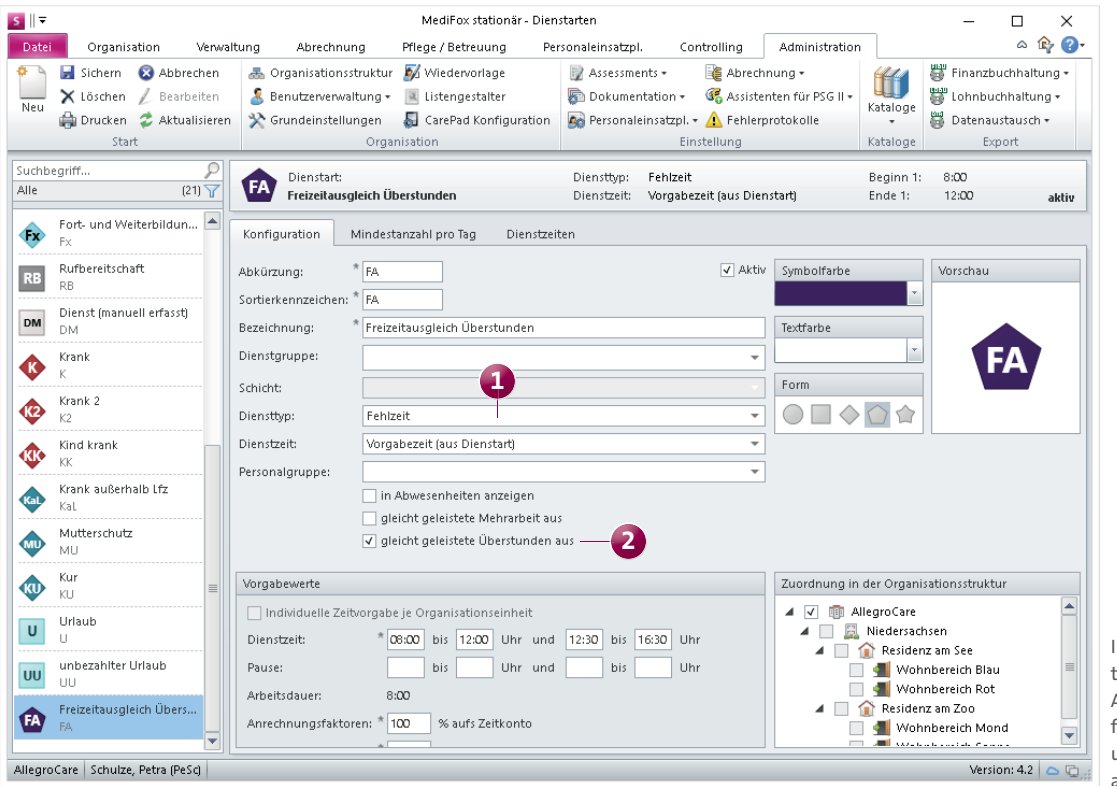

In der Administration können Sie Aus gleichsdienste für Überstunden und Mehrarbeit anlegen

## Abrechnung

**Erweiterte Einstellungen für die Finanzbuchhaltung**

### **Prozentuale Aufteilung der Ertragskonten**

In einigen Bundesländern ist es laut Gesetzgebung erforderlich, die Investitionskosten auf mehrere Ertragskonten aufzuteilen. In MediFox stationär Version 4.2 können Sie diese prozentuale Aufteilung beim Anlegen oder Bearbeiten Ihrer Ertragskonten einrichten. Rufen Sie dazu den Programmbereich *Administration / Finanzbuchhaltung / Kontenrahmen* auf. Wählen Sie hier das gewünschte Ertragskonto aus und klicken Sie dann auf "Bearbeiten" oder legen Sie ein weiteres Ertragskonto über "Neu" an.

In der Einstellungsmaske klicken Sie dann oben rechts auf "Prozentuale Aufteilung". Hierüber können Sie einstellen, dass die auf dieses Konto zu buchenden Beträge automatisch nach einem prozentualen Schlüssel auf mehrere andere Konten aufgeteilt werden sollen. Über das Pluszeichen in dem geöffneten Dialog **1** legen Sie dann die prozentualen Schlüssel sowie die Konten fest, auf die die Beträge aufgeteilt werden sollen. Für die prozentuale Aufteilung können Sie einen Wert mit bis zu zwei Nachkommastellen vergeben, etwa 30,45 %. Der Verteilungsschlüssel kann dabei abhängig vom Buchungszeitraum und der Einrichtung sein **2** . So lassen sich je nach Einrichtung unterschiedliche Konten und Aufteilungen verwenden.

Beim Export der Abrechnungsdaten an die Finanzbuchhaltung wird die prozentuale Aufteilung dann für die jeweiligen Einrichtungen während des angegebenen Gültigkeitszeitraums berücksichtigt und entsprechend ausgewiesen. Selbstverständlich kann die neue Funktion auf alle Ertragskonten angewendet werden und ist damit nicht nur auf die Investitionskosten beschränkt.

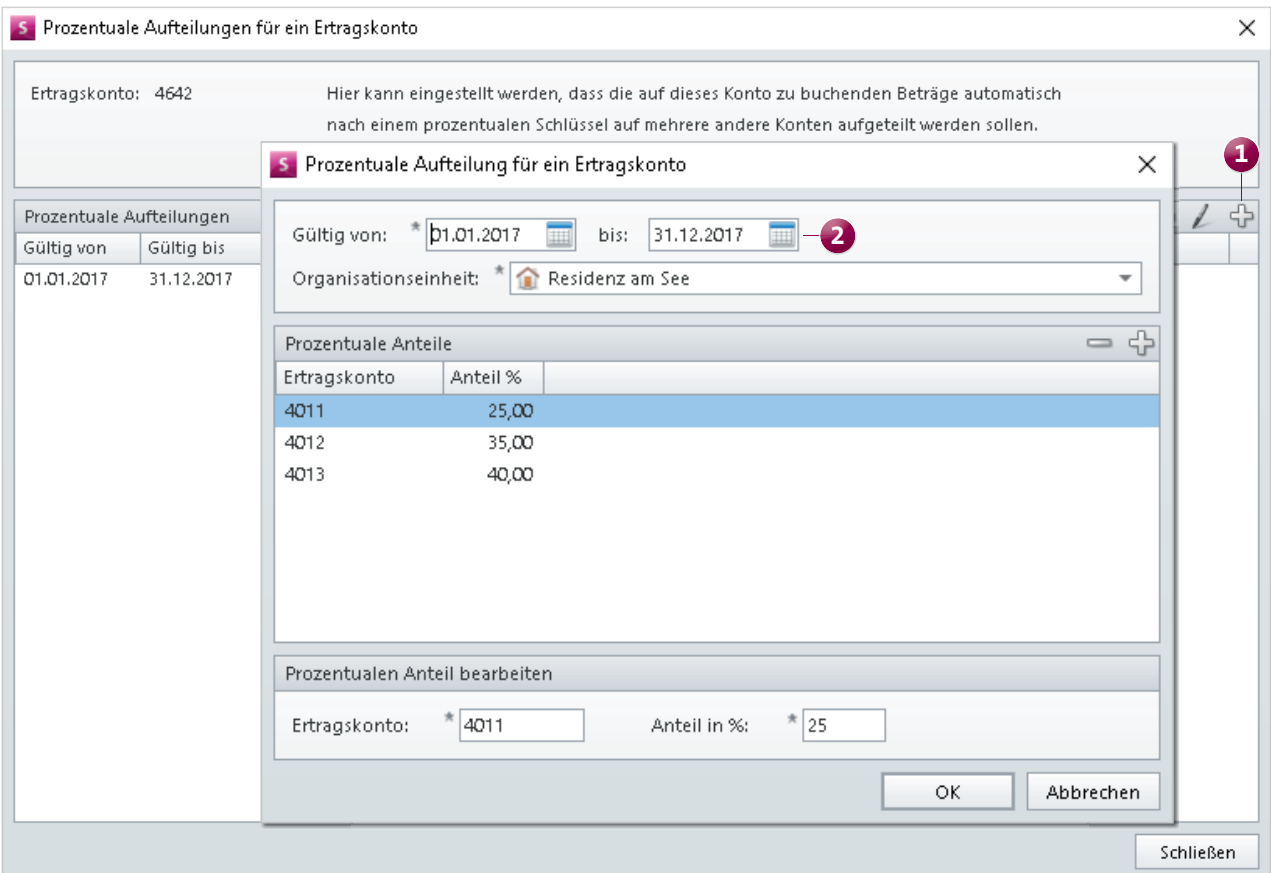

Die eingehenden Beträge eines Ertragskontos können jetzt zu einem prozentualen Schlüssel auf verschiedene Konten umverteilt werden

## Allgemeine Neuerungen

**Aktuelle Informationen auf Abruf**

### **Direkter Zugriff auf den MediFox Kunden-Login**

Über die MediFox Homepage können Sie aktuelle Broschüren, Newsletter und vieles mehr beziehen, um sich über sämtliche Neuerungen rund um MediFox zu informieren. Ab sofort können Sie die entsprechenden Bereiche der Homepage direkt aus MediFox stationär heraus aufrufen. Klicken Sie dafür auf das Hilfesymbol **1** rechts oberhalb des Menü bands. In dem geöffneten Kontextmenü können Sie auswählen, ob Sie den MediFox Kunden-Login oder den Service-Bereich mit den aktuellen Broschüren aufrufen wollen.

### **Wiedervorlage und Auswertungen für § 43b SGB XI**

Die Wiedervorlage wurde um eine Kontrolle für § 43b SGB XI erweitert **2** . So werden Sie zeitnah informiert, wenn der Anspruch eines Bewohners auf die zusätzliche Betreuung und Aktivierung ausläuft. Standardmäßig werden die entsprechenden Hinweise fünf Tage vor Ablauf der Anspruchsberechtigung in der Wiedervorlage aufgeführt. Bei Bedarf können Sie diesen Wert unter *Administration / Wiedervorlage* erhöhen (z.B. auf 14 Tage). MediFox bezieht sich dabei auf den "Bis-Wert", den Sie in den Bewohnerstammdaten unter "§ 43b SGB XI" angegeben haben.

Außerdem finden Sie nun unter Organisation/Auswer*tungen / Bewohner* die neue Auswertung "Bewohner mit § 43b SGB XI", die Ihnen alle Bewohner auflistet, die in dem gewählten Auswertungszeitraum gemäß § 43b SGB XI anspruchsberechtigt sind. Darüber hinaus können Sie bei der Auswertung "Bewohner mit abrechenbaren Leistungen" nun die Leistungsart "Betreuung § 43b SGB XI" statt "Betreuung § 87b" auswählen.

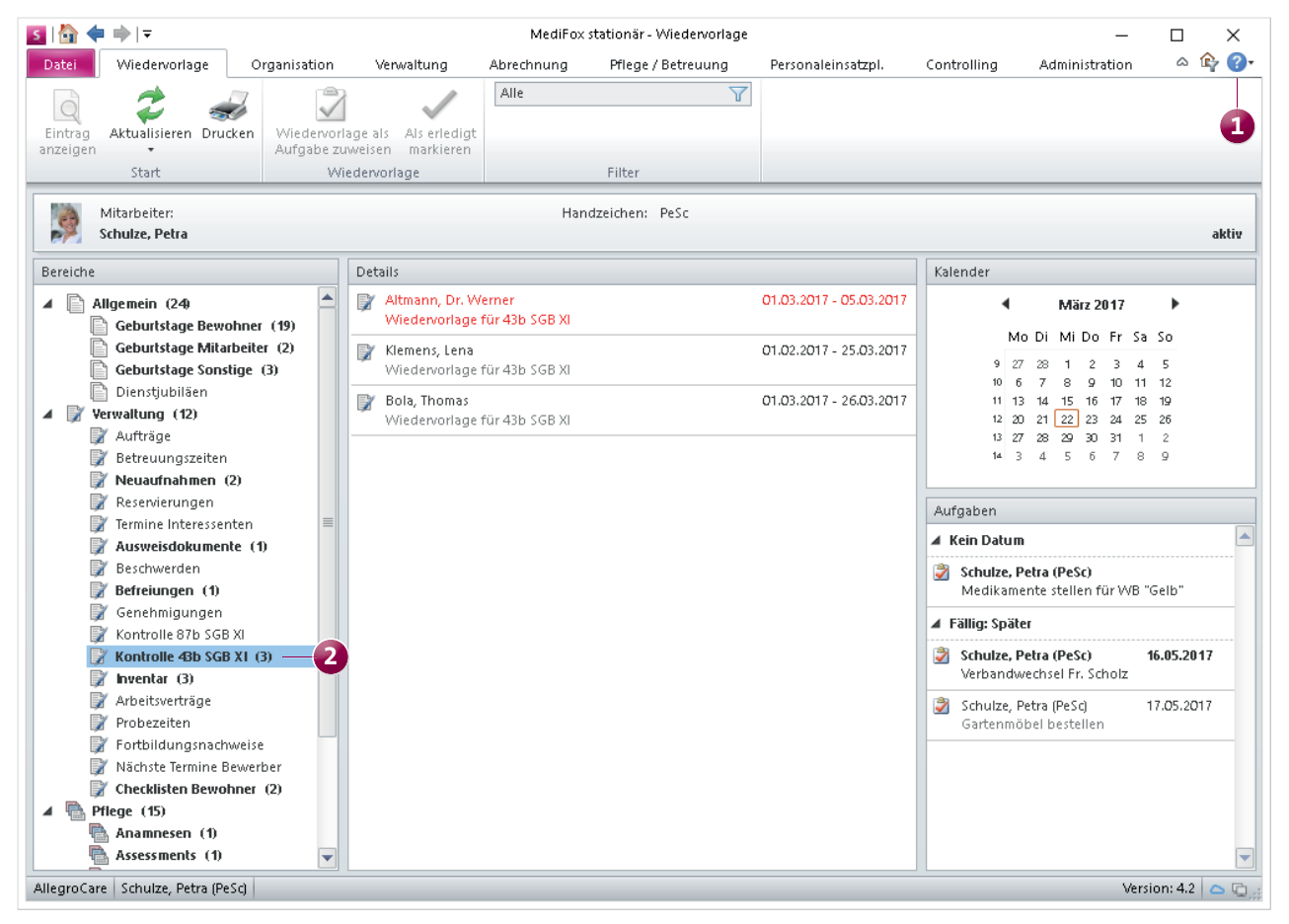

Die Wiedervorlage wurde um eine Kontrolle für § 43b SGB XI erweitert

### **Praxistipp zur Wiedervorlage**

Wenn Sie Einträge aus der Wiedervorlage als "Erledigt" markiert bzw. abgezeichnet haben, werden diese aus der Wiedervorlage ausgeblendet, damit Sie den Blick für die noch zu erledigenden Aufgaben behalten. Bei Bedarf können Sie die bereits abgezeichneten Einträge aber jederzeit wieder einblenden. Klicken Sie dafür einfach auf den Filter im mittleren Bereich des Menübands und wählen Sie das Filterkriterium "Erledigt" aus. So werden Ihnen alle Einträge der gerade ausgewählten Kategorie angezeigt, die Sie in der Vergangenheit abgezeichnet haben.

**Detaillierte Auswertung der Einstufungsverteilung** Die bisherige Auswertung "Einstufungsverteilung nach Wohn bereichen" lässt sich nun in einer detaillierten Ansicht mit Bewohnern ausdrucken. Dabei werden unter jedem Wohnbereich die zugeordneten Bewohner mit Vor- und Nachname, Zimmernummer sowie dem aktuellen Pflegegrad aufgeführt. So können Sie noch besser nachvollziehen, wie sich die Einstufungsverteilung zusammensetzt.

Die Auswertung finden Sie in MediFox stationär unter Or*ganisation / Auswertungen / Bewohner*. Setzen Sie in den Ein stellungen der Auswertung einfach einen Haken bei der neuen Option "Detaillierte Anzeige mit Bewohnern", um den Ausdruck in der erweiterten Ansicht zu erzeugen.

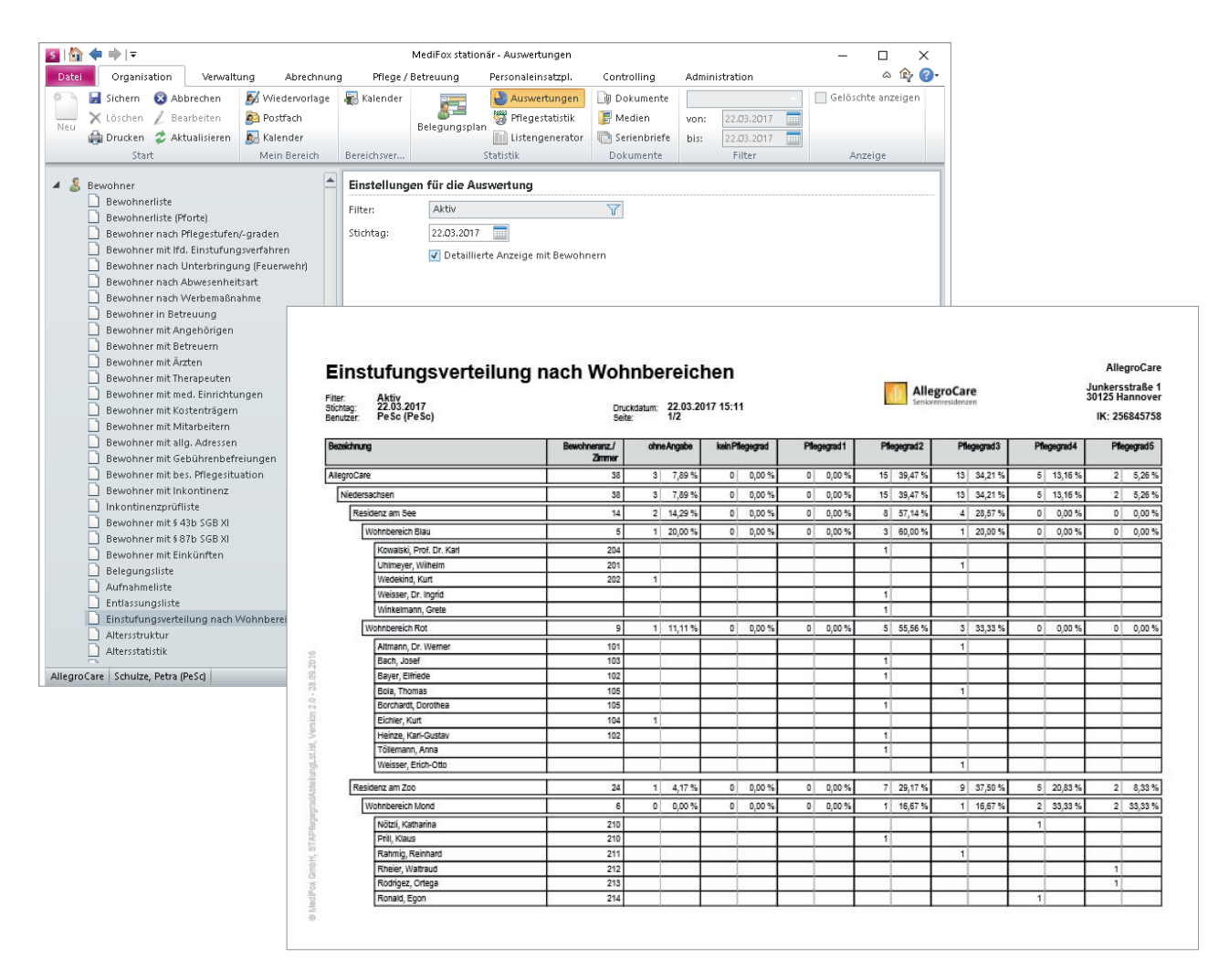

Die Auswertung "Einstufungsverteilung nach Wohnbereichen" kann jetzt auch in einer detaillierten Ansicht mit Bewohnern gedruckt werden

# MediFox CarePad

**Erweiterung der mobilen Dokumentation**

Zahlreiche der in dieser Update-Information genannten Neuerungen stehen Ihnen auch mobil auf dem CarePad zur Verfügung. Zum erweiterten Funktionsumfang zählen:

- Das Absetzen von Medikationen, Injektionen und Infusionen sowie Verordnungen kann mittels Kommentar begründet werden. Außerdem können Sie genau angeben, zu welchem Zeitpunkt ein Medikament abgesetzt werden soll (Seite 3)
- Mit der entsprechenden Rechtevergabe können Mitarbeiter in der Pflegemappe nur noch eigene Einträge bearbeiten oder löschen (Seite 4)
- Der Soll-Energie- und Flüssigkeitsbedarf des Bewohners wird nur während des angegebenen Gültigkeitszeitraums überwacht (Seite 5)
- Bei Risiken & Diagnosen kann der Name der zuständigen Fachperson jetzt händisch eingetragen werden (Seite 4).

### **Erweiterung der Gruppendokumentation**

Beim Erfassen eines Leistungsnachweises aus der Gruppendokumentation heraus können Sie jetzt die Dauer der Leistungserbringung angeben. Dafür steht Ihnen bei Auswahl des Leistungsnachweises ein entsprechendes Eingabefeld zur Verfügung. Die Angabe der Dauer ist optional.

### **Vitalwerte schneller erfassen**

Bei wiederholter Messung eines Vitalwertes wird der neue Eintrag automatisch mit dem Wert der letzten Messung vorbelegt. Das ist vor allem für Vitalwerte praktisch, die sich weniger schnell ändern, wie etwa das Gewicht eines Bewohners. Haben Sie bei der letzten Messung z.B. angegeben, dass ein Bewohner 80 Kilogramm wiegt, wird Ihnen dieser Wert bei der nächsten Erfassung des Gewichtes erneut vorgeschlagen. So können Sie den Wert direkt übernehmen und sparen Zeit.

![](_page_12_Figure_11.jpeg)

Bei wiederholter Messung eines Vitalwertes schlägt Ihnen MediFox jetzt automatisch den zuletzt gemessenen Wert vor

#### **MediFox GmbH**

Junkersstraße 1 ■ 31137 Hildesheim ■ Telefon: 0 51 21. 28 29 170 ■ Telefax: 0 51 21. 28 29 1-99 ■ E-Mail: info@medifox.de ■ Internet: www.medifox.de ■ Sparkasse Hildesheim ■ BLZ 259 501 30 ■ Konto Nr. 681 681<br>IBAN-Nummer: